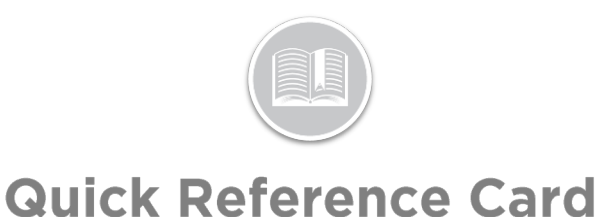

# **¿Cómo utilizar el Módulo de Mantenimiento?**

### **RESUMEN**

El módulo de mantenimiento le permite programar, registrar y gestionar las necesidades de servicio más habituales de su flota. Además, los recursos y otros contactos, como los mecánicos, pueden recibir automáticamente por correo electrónico un recordatorio sobre la necesidad de un próximo mantenimiento.

## ACCEDER A LOS SERVICIOS PROGRAMADOS

- 1. Conéctese a Fleet Complete
- 2. En la pantalla de *Seguimiento*, haga clic en el icono de la **Barra de Menús** de la esquina superior izquierda para acceder al Panel de Navegación  $\equiv$  Track
- 3. Haga clic en el ítem de menú **Mantenimiento**
- 4. Haga clic en el ítem de submenú **Servicios Programados**

#### DISPOSICIÓN DE LOS SERVICIOS PROGRAMADOS

La pantalla **Programar servicios de mantenimiento** permite *añadir* nuevos servicios de mantenimiento y *gestionar* los elementos de servicio existentes. Esta pantalla muestra los primeros 30 elementos de servicio en función de su estado y está organizada en tres categorías de estado:

- 1. **Atrasado**: Enumera los servicios de mantenimiento que aún no se han completado y que han superado el kilometraje previsto o la fecha de vencimiento
- 2. **A punto de vencer**: Enumera los elementos de servicio que han alcanzado el conjunto de parámetros de recordatorio temprano y que vencerán pronto, y
- 3. **Próximamente**: Enumera todas las posiciones de servicio de mantenimiento que se han creado en el sistema

### AÑADIR UN SERVICIO DE MANTENIMIENTO ÚNICO

Un Servicio Único se produce una sola vez cuando los activos alcanzan su **Kilometraje** programado o la **Fecha de vencimiento** o las **Horas del motor** o las tres condiciones.

- **1.** Complete los pasos 1 a 4 de **Acceder a los Servicios Programados**
- 2. Haga clic en el botón **+ Añadir servicio** en la esquina superior derecha de la pantalla
- **3.** En la pantalla *Nuevo Servicio*, escriba el **Nombre del Servicio**
- **4.** Haga clic en la flecha desplegable **Repetir** y seleccione **No**
- 5. En la sección de *Límite para el servicio*, seleccione la casilla junto a **Por distancia** y escriba la cantidad de distancia a la que requiere el servicio debido, o
- 6. Marque la casilla junto a **Por fecha** y seleccione la fecha en la que desea que el servicio venza en el menú emergente del calendario, o
- 7. Seleccione la casilla junto a **Por horas del motor** y escriba el número de horas del motor a las que desea que se realice el servicio
- 8. Alternativamente, seleccione las casillas junto a **Por distancia**, **Por fecha** y **Por horas** de motor para crear un único servicio basado en las tres condiciones
- 9. Haga clic en el botón **Siguiente**

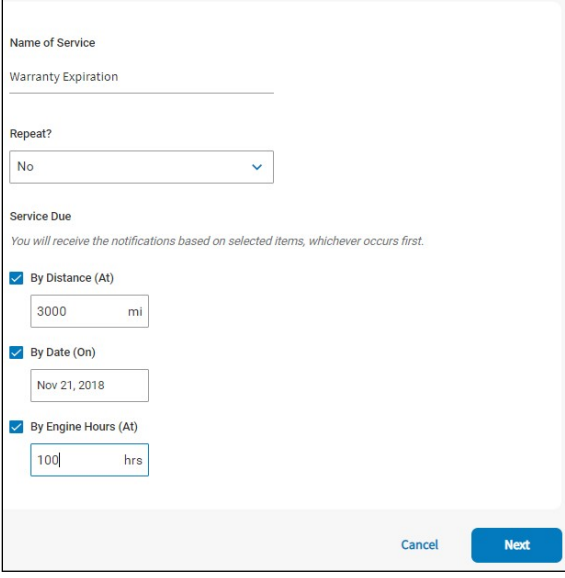

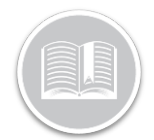

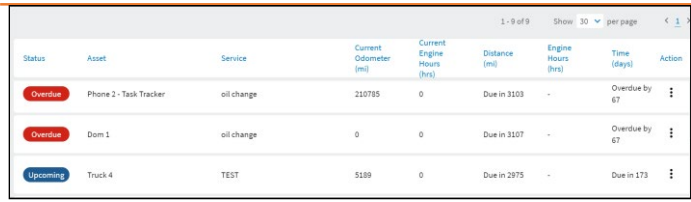

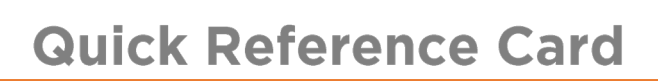

REPETIDO

Un Servicio Repetido se produce en un ciclo recurrente siempre que el activo o los activos hayan alcanzado un **Kilometraje**, un **Fecha de vencimiento** o unas **Horas de motor** programadas o las tres condiciones.

- **1.** Complete los pasos 1 a 4 de **Acceder a los Servicios Programados**
- 2. Haga clic en el botón **+ Añadir servicio** en la esquina superior derecha de la pantalla
- **3.** En la pantalla *Nuevo Servicio*, escriba el **Nombre del Servicio**
- **4.** Haga clic en la flecha desplegable **Repetir** y seleccione **Sí**
- 5. En la sección *Límite del servicio*, seleccione la casilla junto a **Por distancia** y escriba la cantidad de distancia que requiere el servicio debido a *cada* ciclo, o
- 6. Seleccione la casilla junto a **Por tiempo** y, en el menú desplegable, seleccione los **Días** *o* **Meses** para que el servicio venza *cada* ciclo, o
- 7. Seleccione la casilla junto a **Horas de motor** y escriba el número de horas de motor que requiere el servicio para *cada* ciclo
- 8. Alternativamente, seleccione las casillas junto a **Por distancia**, **Por fecha** y **Por horas** de motor para crear un servicio repetido basado en las tres condiciones
- 9. Haga clic en el botón **Siguiente**

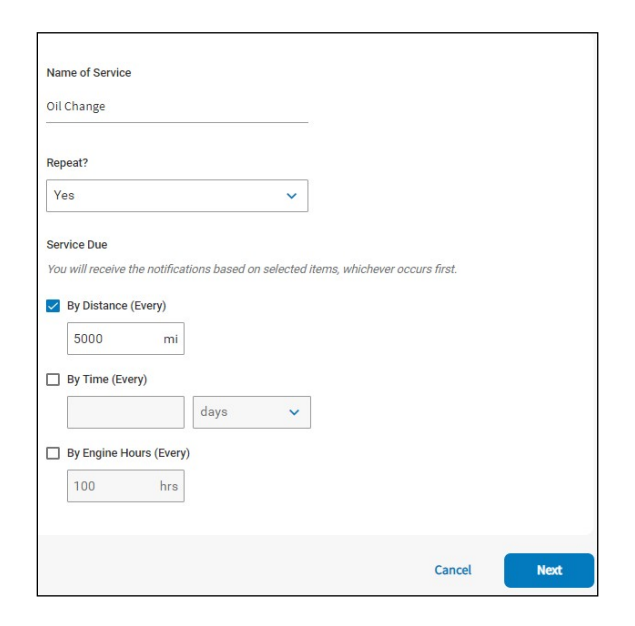

## CONFIGURAR NOTIFICACIONES RECORDATORIO AÑADIR UN SERVICIO DE MANTENIMIENTO

Puede configurar notificaciones para que le recuerden un servicio de mantenimiento único o repetido *antes* de que venza.

- 1. Si el servicio se basa sólo en la **Distancia**, en la sección *Recordatorios*, escriba la cantidad de *KM/MI* en el campo de la distancia que desea que se le notifique antes del vencimiento del servicio, o
- 2. Si el servicio se basa sólo en el **Tiempo**, en la *sección Recordatorios*, escriba una cantidad de tiempo determinada y haga clic en la flecha desplegable para seleccionar entre **Días**, o **Meses** que le gustaría ser notificado antes del vencimiento del servicio, o
- 3. Si el servicio se basa en las **Horas del motor**, escriba el número de horas del motor a las que desea que se le notifique antes de que se realice el servicio
- 4. Alternativamente, si el servicio se crea en base a la **Distancia**, el **Tiempo** y las **Horas de Motor**, escriba los valores en los tres campos, según sea necesario
- **5.** Para configurar un **recordatorio por correo electrónico**, haga clic en el menú desplegable correspondiente y seleccione **Sí**
- 6. En el campo **Para**, escriba la dirección de correo electrónico del destinatario al que se enviarán las notificaciones de recordatorio

Nota: Recuerde separar varias direcciones de correo electrónico con puntos y comas.

7. Si no desea configurar un **Recordatorio por correo electrónico**, haga clic en

el menú desplegable correspondiente y seleccione **No**

8. Haga clic en el botón **Siguiente**

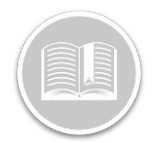

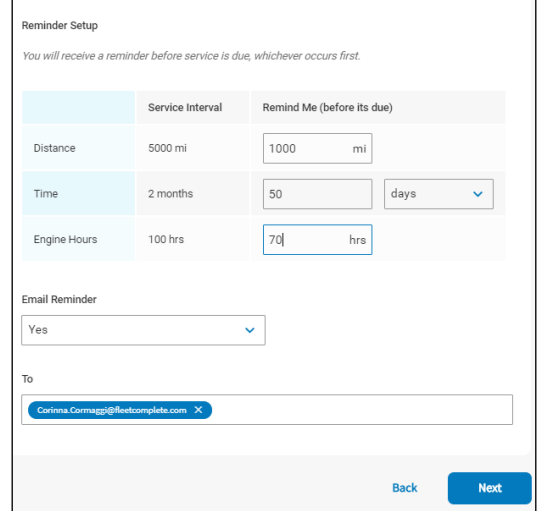

Nota: Si se crea un servicio de mantenimiento basado en la distancia, el tiempo y las horas de motor, se le notificará en función de lo que ocurra primero.

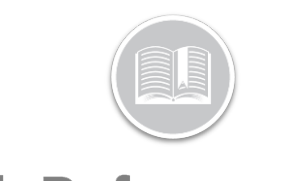

### ASIGNAR ACTIVOS A UN SERVICIO DE MANTENIMIENTO

Puede asignar el programa de servicio de mantenimiento a lo(s) activo(s) a que se aplicará el servicio.

- 1. En la pantalla *Selección de activos*, haga clic en las casillas situadas junto a las descripciones de los Activos que requerirán el servicio
- 2. También puede hacer clic en el botón **Seleccionar todo** para asignar todos sus activos al servicio de mantenimiento
- 3. Haga clic en **Hecho**

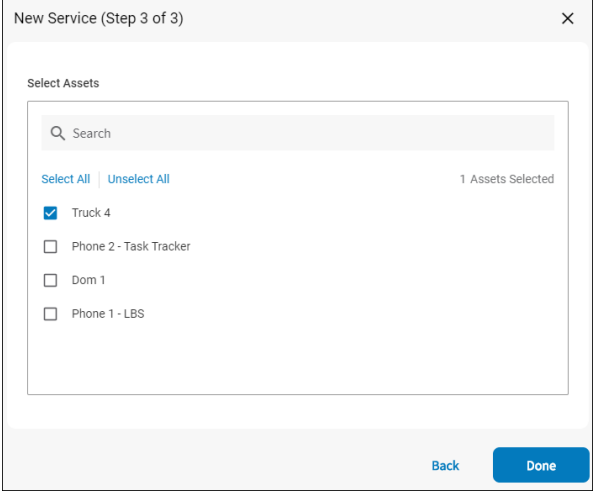

### COMPLETAR UN SERVICIO DE MANTENIMIENTO

Una vez que haya programado los servicios de mantenimiento, puede empezar a gestionar los elementos de servicio que aparecen en la pantalla de *Servicios Programados*.

- **1.** Complete los pasos 1 a 4 de **Acceder a los Servicios Programados**
- 2. En función del elemento de servicio que deba completarse, haga clic en el **botón de tres puntos suspensivos** situado en la parte derecha del elemento de servicio:
- **3.** Haga clic en **Hecho**
- 4. Para completar un **Servicio Único**, en la pantalla de *Servicio Realizado*, escriba el/los valor/es en que se completó el servicio en el/los campo/s de **Valor en el Servicio Nota**: Por defecto, el sistema mostrará el valor

actual del activo

5. Haga clic en **Hecho**

6. Alternativamente, para completar un **Servicio Repetido**, en la pantalla de *Servicio Realizado*, escriba el/los valor/es en que se completó el servicio en el/los campo/s de **Valor en el Servicio**

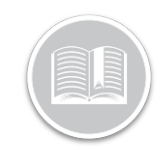

### 7. Haga clic en **Hecho**

**Nota:** En el caso de los Servicios de Mantenimiento Repetidos, la fila **Próximo servicio en** recalculará automáticamente el valor para el siguiente ciclo de servicio.

- 8. Para impedir que un servicio repetido vuelva a calcularse para el siguiente ciclo, arrastre la **barra deslizante del servicio repetido** hacia la izquierda Recurring Service
- 9. Haga clic en **Hecho**

La pantalla del **Historial de servicios** de mantenimiento le permite revisar el historial de todos sus servicios de mantenimiento realizados. Esta pantalla muestra el valor(es) aplicable(s) en la **Distancia**, las **Horas del motor** y la **Fecha** en que se completó el servicio.

**1.** Complete los pasos 1 a 4 de **Acceder a los Servicios Nota**: Por defecto, el sistema mostrará el valor actual del activo

#### **Programados**

**2.** Seleccione **Historial de Servicios**

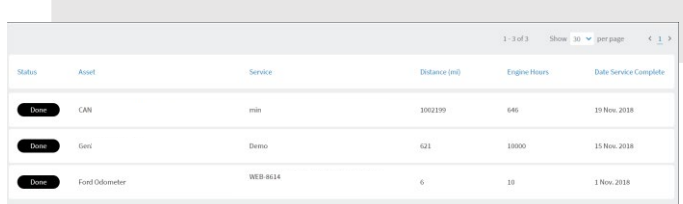

# MANTENIMIENTO<br>ACCEDER A LA PANTALLA DE HISTORIAL DE **SERVICIOS** MAYOR INFORMACIÓN MÁS SOBRE EL

Para obtener más información sobre el Mantenimiento, haga clic en el botón de **Ayuda** situado en la esquina superior derecha de la pantalla de seguimiento y realice una búsqueda por palabras clave.